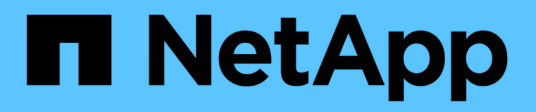

# **Utiliza la recuperación ante desastres de BlueXP**

BlueXP disaster recovery

NetApp April 02, 2024

This PDF was generated from https://docs.netapp.com/es-es/bluexp-disaster-recovery/use/useoverview.html on April 02, 2024. Always check docs.netapp.com for the latest.

# **Tabla de contenidos**

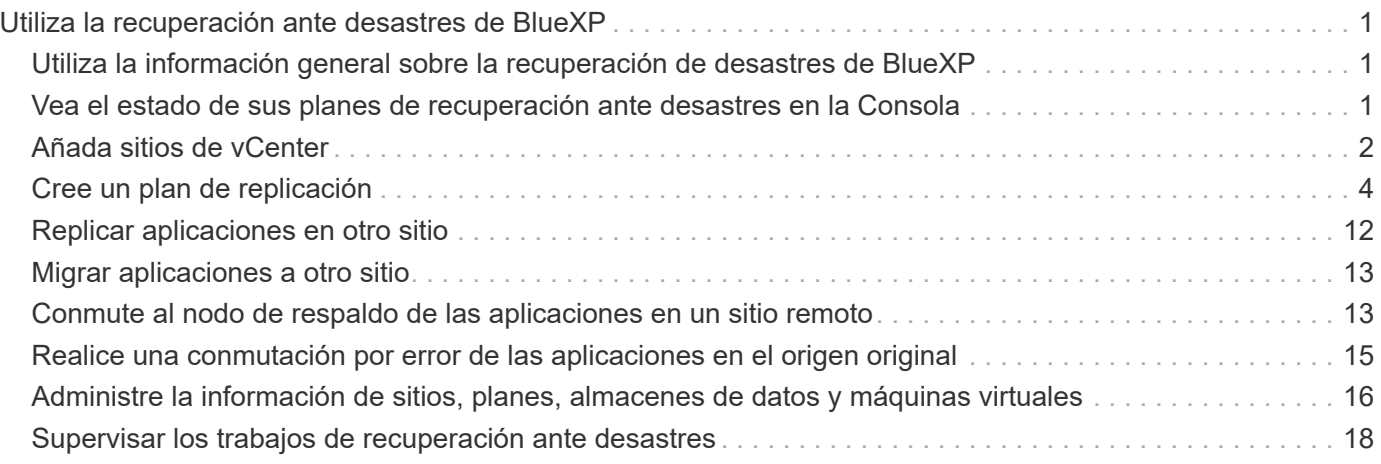

# <span id="page-2-0"></span>**Utiliza la recuperación ante desastres de BlueXP**

# <span id="page-2-1"></span>**Utiliza la información general sobre la recuperación de desastres de BlueXP**

Con la recuperación ante desastres de BlueXP, podrá alcanzar los siguientes objetivos:

- ["Vea el estado de sus planes de recuperación ante desastres"](#page-2-2)
- ["Añada sitios de vCenter"](#page-3-0).
- ["Cree un plan de recuperación ante desastres".](#page-5-0)
- ["Replicar aplicaciones de VMware"](#page-13-0) En el sitio principal a un sitio remoto de recuperación ante desastres en el cloud mediante la replicación de SnapMirror.
- ["Migrar aplicaciones de VMware"](#page-14-0) en su sitio principal a otro sitio.
- ["Pruebe el failover"](#page-14-1) sin interrumpir las máquinas virtuales originales.
- En caso de desastre, ["conmutación al nodo de respaldo del sitio principal"](#page-14-1) A VMware Cloud en AWS con FSx para NetApp ONTAP.
- Después de que el desastre se haya resuelto, ["conmutación de retorno tras recuperación"](#page-16-0) desde el sitio de recuperación de desastres hasta el sitio principal.
- ["Supervisar las operaciones de recuperación ante desastres"](#page-19-0) En la página Job Monitoring.

# <span id="page-2-2"></span>**Vea el estado de sus planes de recuperación ante desastres en la Consola**

Con el panel de recuperación ante desastres de BlueXP, puedes determinar el estado de tus sitios de recuperación ante desastres y planes de replicación. Puede determinar rápidamente qué sitios y planes están en buen estado, desconectados o degradados.

### **Pasos**

- 1. En el navegador izquierdo de BlueXP, selecciona **Protección** > **Recuperación ante desastres**.
- 2. En el menú superior de recuperación ante desastres de BlueXP, selecciona **Dashboard**.

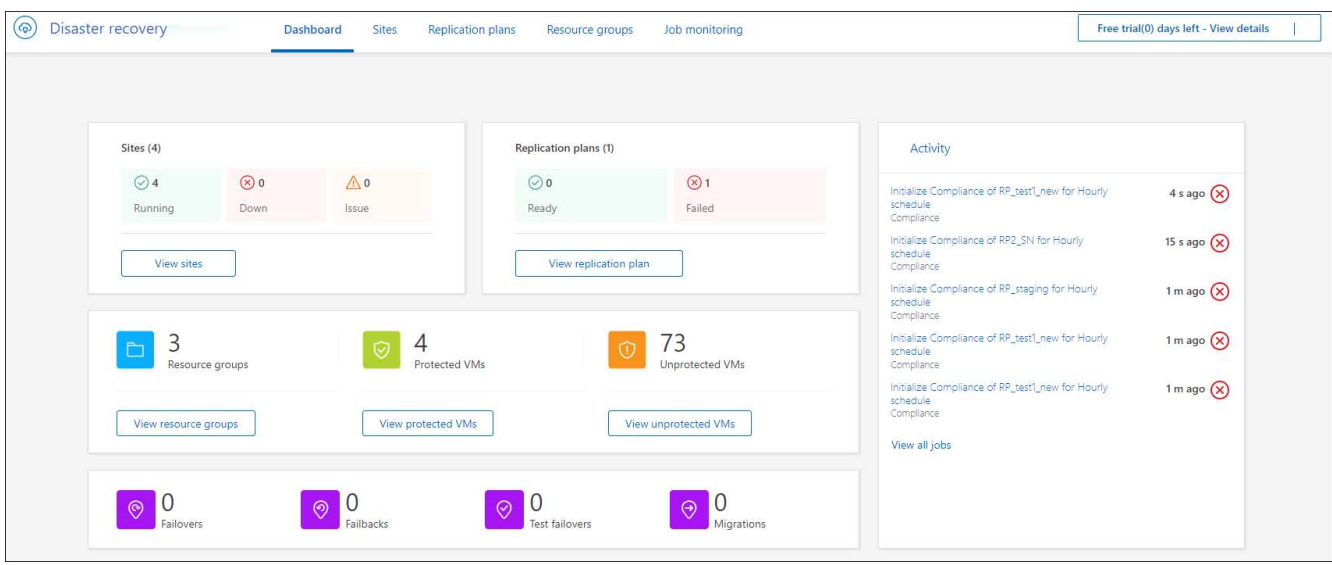

- 3. Revise la siguiente información en el Panel de Control:
	- **Sitios**: Ver la salud de sus sitios. Un sitio puede tener uno de los siguientes estados:
		- **Running**: El vCenter está conectado, en buen estado y en funcionamiento.
		- **Down**: El vCenter no es accesible o tiene problemas de conectividad.
		- **Problema**: El vCenter no es accesible o tiene problemas de conectividad.

Para ver los detalles del sitio, selecciona **Ver todo** para ver un estado o **Ver sitios** para verlos todos.

- **Planes de Replicación**: Ver la salud de tus planes. Un plan puede tener uno de los siguientes estados:
	- **Listo**
	- **Error**

Para revisar los detalles del plan de replicación, seleccione **Ver todo** para un estado o **Ver planes de replicación** para verlos todos.

- **Grupos de recursos**: Ver la salud de sus grupos de recursos. Un grupo de recursos puede tener uno de los siguientes estados:
	- **VMs protegidas**: Las VMs forman parte de un grupo de recursos.
	- **VMs sin protección**: Las VMs no forman parte de un grupo de recursos.

Para revisar los detalles del grupo de recursos, selecciona **Ver todo** para un estado o **Ver grupos de recursos** para verlos todos.

- La cantidad de conmutaciones al respaldo, pruebas de recuperación tras fallos y migraciones. Por ejemplo, si creó dos planes y migró a los destinos, el recuento de migraciones aparece como «2».
- 4. Revise todas las operaciones en el panel Activity. Para ver todas las operaciones en el Monitor de trabajos, seleccione **Ver todos los trabajos**.

### <span id="page-3-0"></span>**Añada sitios de vCenter**

Antes de poder crear un plan de recuperación ante desastres, debe añadir un sitio de

vCenter principal y un sitio de recuperación ante desastres de vCenter de destino en BlueXP.

Después de añadirlos, la recuperación de desastres de BlueXP realiza una detección profunda de los entornos de vCenter, incluidos clústeres de vCenter, hosts ESXi, almacenes de datos, huella de almacenamiento, detalles de las máquinas virtuales, réplicas de SnapMirror y redes de máquinas virtuales.

#### **Pasos**

1. Inicia sesión en BlueXP y selecciona **Protección** > **Recuperación ante desastres** desde el navegador izquierdo.

Llegarás a la página del Panel de recuperación de desastres de BlueXP. Cuando comienza por primera vez con el servicio, debe añadir información de vCenter. Más adelante, el panel muestra datos sobre sus sitios y planes de replicación.

2. **Fuente**: Seleccione **Descubrir servidores de vCenter** para introducir información sobre el sitio de vCenter de origen.

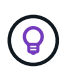

Si algunos sitios de vCenter ya existen y desea agregar más, en el menú superior, seleccione **Sitios** y luego seleccione **Agregar**.

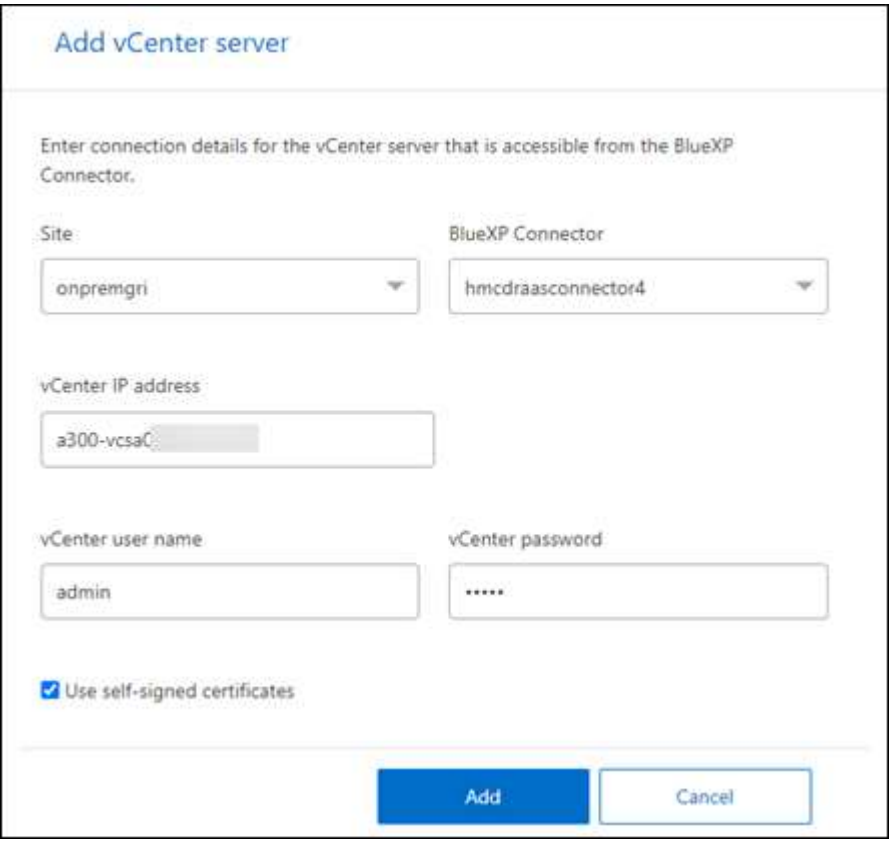

- a. Añada un sitio, seleccione BlueXP Connector y proporcione credenciales de vCenter.
- b. Para aceptar certificados autofirmados de la instancia de vCenter de origen, marque la casilla.

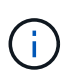

Los certificados autofirmados no son tan seguros como otros certificados. Si el para vCenter está **NO** configurado con certificados de entidad de certificación (CA), debe marcar esta casilla; de lo contrario, la conexión al para vCenter no funcionará.

#### c. Seleccione **Agregar**.

A continuación, añadirá una instancia de vCenter de destino.

#### 3. **Objetivo**:

- a. Seleccione el sitio de destino y la ubicación. Si el destino es la nube, selecciona **aws**.
- b. Seleccione **Agregar**.

Los vCenter de origen y destino aparecen en la lista de sitios.

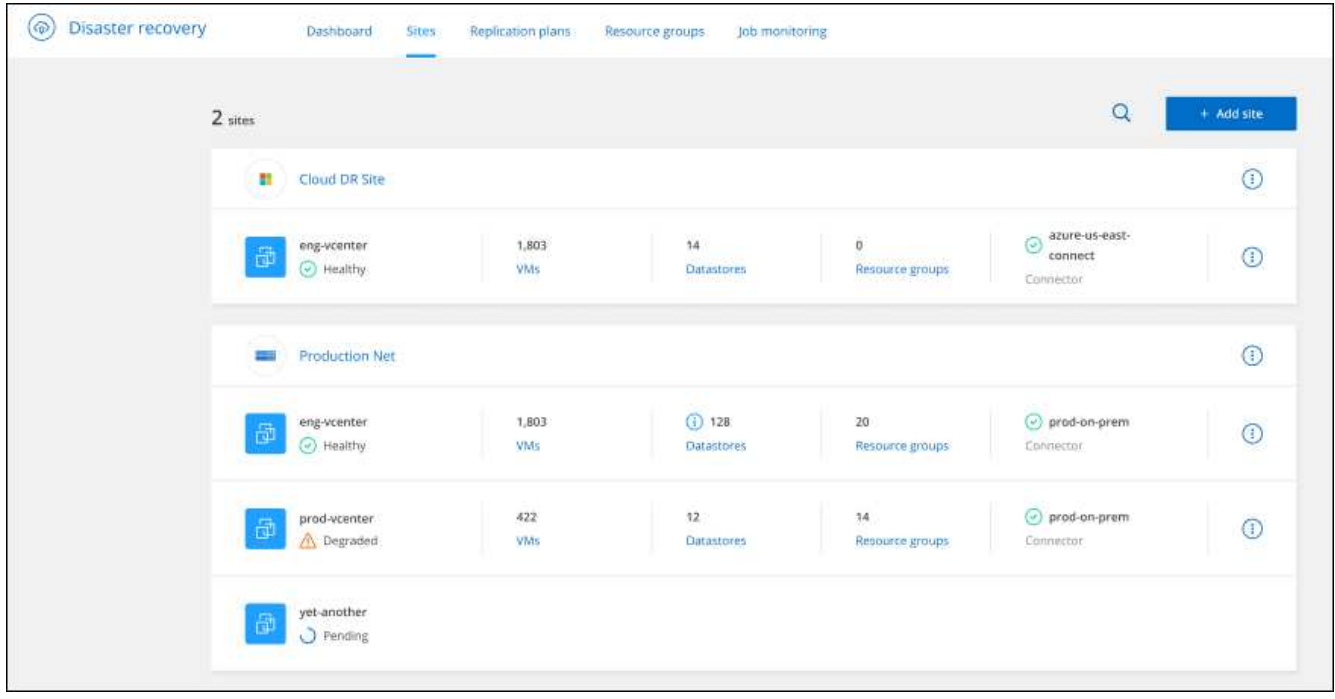

4. Para ver el progreso de la operación, en el menú superior, seleccione **Monitoreo de trabajos**.

# <span id="page-5-0"></span>**Cree un plan de replicación**

Después de añadir sitios de vCenter, estará listo para crear una recuperación ante desastres o un *replication plan*. Seleccione los vCenters de origen y destino, elija los grupos de recursos y agrupe cómo deben restaurarse y encenderse las aplicaciones. Por ejemplo, puede agrupar máquinas virtuales asociadas a una aplicación, o bien agrupar aplicaciones con niveles similares.

Estos planes a veces se llaman *blueprints*.

Puede crear un plan de replicación y también editar programas para cumplimiento y pruebas.

### **Cree el plan**

Un asistente le guiará por los siguientes pasos:

- Seleccione vCenter Servers
- Seleccione las máquinas virtuales que desea replicar y asignar grupos
- Mapear cómo se asignan los recursos del entorno de origen al destino.
- Identifique la recurrencia
- Revise el plan

Mientras crea el plan de replicación, puede definir la relación de SnapMirror entre los volúmenes de origen y de destino en una de las siguientes configuraciones:

- 1 a 1
- 1 a muchos en una arquitectura fanout
- Varios a 1 en un grupo de consistencia
- Muchos A VARIOS

#### **Antes de empezar**

Si quieres crear una relación de SnapMirror en este servicio, el clúster y sus relaciones entre iguales de SVM ya deberían haberse configurado fuera de la recuperación de desastres de BlueXP.

#### **Seleccione vCenter Servers**

Primero, debe seleccionar la instancia de vCenter de origen y, a continuación, seleccionar la instancia de vCenter de destino.

#### **Pasos**

- 1. En el navegador izquierdo de BlueXP, selecciona **Protección** > **Recuperación ante desastres**.
- 2. En el menú superior de recuperación ante desastres de BlueXP, selecciona **Planes de replicación**. O bien, si está empezando a usar el servicio, en el Panel de Control, seleccione **Agregar plan de replicación**.

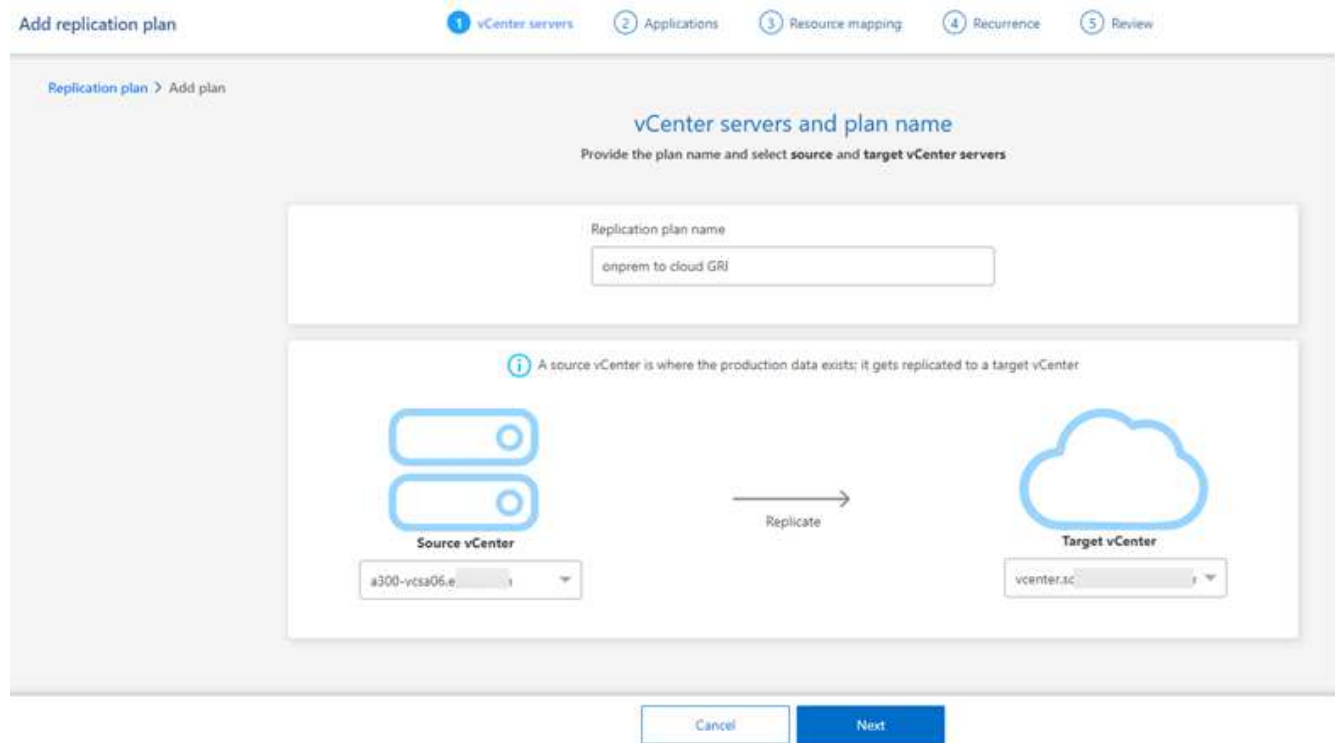

3. Cree un nombre para el plan de replicación.

- 4. Seleccione la instancia de vCenter de origen y destino en las listas Source y Target vCenter.
- 5. Seleccione **Siguiente**.

#### **Seleccione aplicaciones para replicar y asignar grupos de recursos**

El siguiente paso es agrupar las máquinas virtuales necesarias en grupos de recursos funcionales. Los grupos de recursos permiten agrupar un conjunto de máquinas virtuales dependientes en grupos lógicos que cumplan sus requisitos. Por ejemplo, los grupos pueden contener órdenes de inicio retrasadas que se pueden ejecutar tras la recuperación.

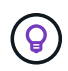

Cada grupo de recursos puede incluir una o más máquinas virtuales. Las máquinas virtuales se encenderán según la secuencia en la que las incluya aquí.

#### **Pasos**

1. En la parte izquierda de la página Aplicaciones, seleccione las máquinas virtuales que desea replicar y asignar al grupo seleccionado.

La máquina virtual seleccionada se agrega automáticamente al grupo 1 y se inicia un nuevo grupo 2. Cada vez que agrega una máquina virtual al último grupo, se agrega otro grupo.

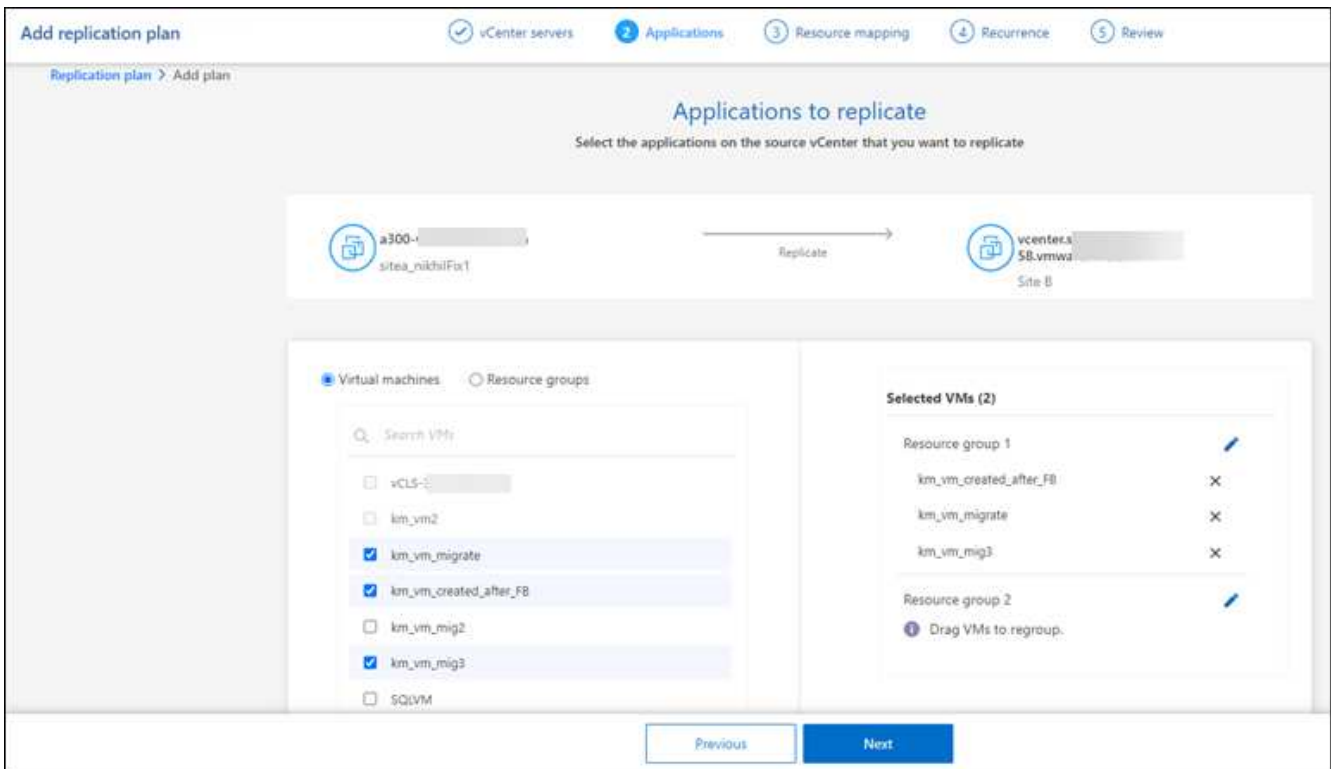

- 2. Opcionalmente, realice cualquiera de las siguientes acciones:
	- Para cambiar de grupo, haga clic en el icono de grupo **Editar**.
	- Para eliminar una máquina virtual de un grupo, seleccione **X**.
	- Para mover una máquina virtual a un grupo diferente, arrástrela y suéltela en el nuevo grupo.
- 3. Cuando tenga varios grupos de recursos, asegúrese de que la secuencia de los grupos coincida con la secuencia operativa que debe producirse.

Cada máquina virtual dentro de un grupo se inicia en secuencia según el orden aquí. Dos grupos se

inician en paralelo.

- 4. Opcionalmente, cambie el nombre del grupo haciendo clic en el icono **Editar**.
- 5. Seleccione **Siguiente**.

#### **Asignar recursos de origen al destino**

En el paso Asignación de recursos, especifique cómo se deben asignar los recursos del entorno de origen al destino.

#### **Antes de empezar**

Si quieres crear una relación de SnapMirror en este servicio, el clúster y sus relaciones entre iguales de SVM ya deberían haberse configurado fuera de la recuperación de desastres de BlueXP.

#### **Pasos**

- 1. En la página Asignación de recursos, para utilizar las mismas asignaciones tanto para operaciones de failover como de prueba, marque la casilla.
- 2. En la pestaña Asignaciones de failover, seleccione la flecha hacia abajo a la derecha de cada recurso y asigne los recursos en cada uno:
	- **Recursos de computación**
	- **Redes virtuales**
- 3. En la pestaña Asignaciones de failover, seleccione la flecha hacia abajo a la derecha de cada recurso:
	- **Máquinas virtuales**: Seleccione el mapeo de red al segmento apropiado. Los segmentos ya se deben aprovisionar, así que seleccione el segmento apropiado para asignar la máquina virtual.

SnapMirror se encuentra en el nivel de volumen. Por lo tanto, todos los equipos virtuales se replican en el destino de replicación. Asegúrese de seleccionar todas las máquinas virtuales que formen parte del almacén de datos. Si no se seleccionan, solo se procesan las máquinas virtuales que forman parte del plan de replicación.

- **VM CPU y RAM**: En los detalles de las máquinas virtuales, puede cambiar opcionalmente el tamaño de los parámetros de CPU y RAM de VM.
- **Retardo de orden de arranque**: Además, puede modificar el orden de arranque para todas las máquinas virtuales seleccionadas en los grupos de recursos. De forma predeterminada, se utiliza el orden de inicio seleccionado durante la selección del grupo de recursos; sin embargo, puede realizar cambios en esta etapa.
- **DHCP o IP estática**: Cuando mapeas redes entre ubicaciones de origen y destino en la sección Máquinas virtuales del plan de replicación, la recuperación ante desastres de BlueXP ofrece dos opciones: DHCP o IP estática. Para las IP estáticas, configure la subred, la puerta de enlace y los servidores DNS. Además, introduzca credenciales para máquinas virtuales.
	- **DHCP**: Si eliges esta opción, solo proporcionas las credenciales para la VM.
	- **IP estática**: Puede seleccionar la misma o diferente información de la VM de origen. Si elige lo mismo que el origen, no necesita introducir credenciales. Por otro lado, si opta por utilizar información diferente del origen, puede proporcionar las credenciales, la dirección IP de la máquina virtual, la máscara de subred, el DNS y la información de puerta de enlace. Las credenciales del sistema operativo invitado de VM se deben proporcionar a nivel global o a cada nivel de VM.

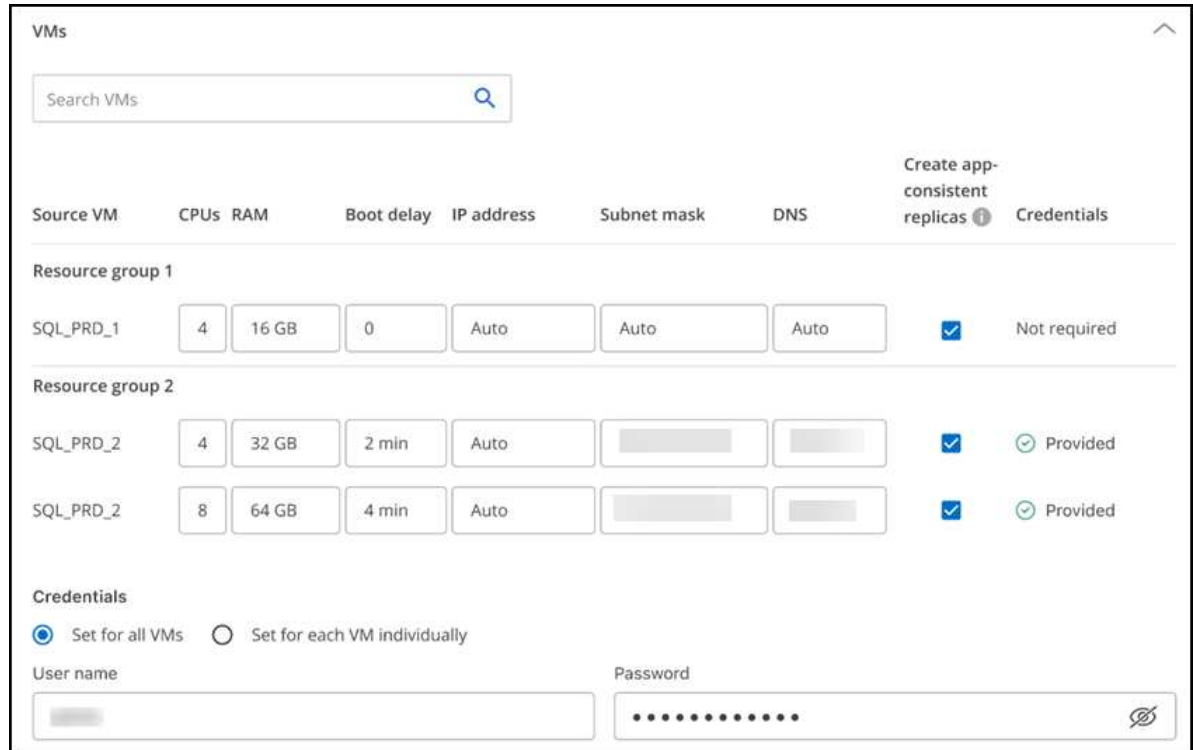

Esto puede ser muy útil cuando se recuperan entornos grandes en clústeres de destino más pequeños o se realizan pruebas de recuperación ante desastres sin necesidad de aprovisionar una infraestructura física VMware uno a uno.

- **Replicaciones consistentes con la aplicación**: Indica si se deben crear copias Snapshot coherentes con la aplicación. El servicio desactivará la aplicación y, a continuación, realizará una snapshot para obtener un estado coherente de la aplicación.
- **Almacenes de datos**: En función de la selección de máquinas virtuales, los mapeos de almacenes de datos se seleccionan automáticamente.
	- **RPO**: Introduzca el objetivo de punto de recuperación (RPO) para indicar la cantidad de datos a recuperar (medido en tiempo). Por ejemplo, si introduce un objetivo de punto de recuperación de 60 minutos, la recuperación debe tener datos que no tengan una antigüedad superior a 60 minutos en todo momento. Si hay un desastre, está permitiendo la pérdida de hasta 60 minutos de datos. Además, introduzca la cantidad de copias de Snapshot que se retendrán para todos los almacenes de datos.
	- **Relaciones de SnapMirror**: Si un volumen ya tiene una relación de SnapMirror establecida, se pueden seleccionar los almacenes de datos de origen y de destino correspondientes. Si selecciona un volumen que no tiene una relación de SnapMirror, puede crear uno ahora mediante la selección del entorno de trabajo y su SVM entre iguales.

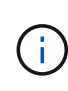

Si quieres crear una relación de SnapMirror en este servicio, el clúster y sus relaciones entre iguales de SVM ya deberían haberse configurado fuera de la recuperación de desastres de BlueXP.

- **Grupos de consistencia**: Cuando creas un plan de replicación, puedes incluir VMs que sean de diferentes volúmenes y diferentes SVM. La recuperación ante desastres de BlueXP crea una snapshot de grupo de consistencia.
	- Si especifica el objetivo de punto de recuperación (RPO), el servicio programa un backup principal según el RPO y actualiza los destinos secundarios.
- Si las máquinas virtuales son desde el mismo volumen y misma SVM, el servicio realiza una Snapshot de ONTAP estándar y actualiza los destinos secundarios.
- Si las máquinas virtuales son desde diferentes volúmenes y misma SVM, el servicio crea una snapshot de grupo de consistencia mediante el que se incluyen todos los volúmenes y se actualizan los destinos secundarios.
- Si las máquinas virtuales se utilizan desde un volumen diferente y una SVM diferente, el servicio realiza una fase de inicio de grupo de coherencia y una Snapshot de fase de compromiso mediante la inclusión de todos los volúmenes del mismo clúster o de un clúster diferente, y actualiza los destinos secundarios.
- Durante la conmutación al respaldo, puede seleccionar cualquier instantánea. Si selecciona la instantánea más reciente, el servicio crea un backup bajo demanda, actualiza el destino y utiliza esa instantánea para la conmutación por error.
- 4. Para establecer diferentes asignaciones para el entorno de prueba, desmarque la casilla y seleccione la pestaña **Correspondencias de prueba**. Revise cada pestaña como antes, pero esta vez para el entorno de prueba.

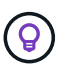

Más tarde, puede probar todo el plan. Ahora mismo está configurando las asignaciones para el entorno de prueba.

#### **Identifique la recurrencia**

Seleccione si desea migrar datos (un movimiento que se realiza una vez) a otro destino o replicarlos con frecuencia de SnapMirror.

Si desea replicarla, identifique la frecuencia con la que se deben duplicar los datos.

#### **Pasos**

- 1. En la página de repetición, seleccione **Migrate** o **Replicate**.
	- **Migrar**: Seleccione para mover la aplicación a la ubicación de destino.
	- **Replicar**: Mantenga la copia de destino actualizada con los cambios de la copia de origen en una replicación recurrente.

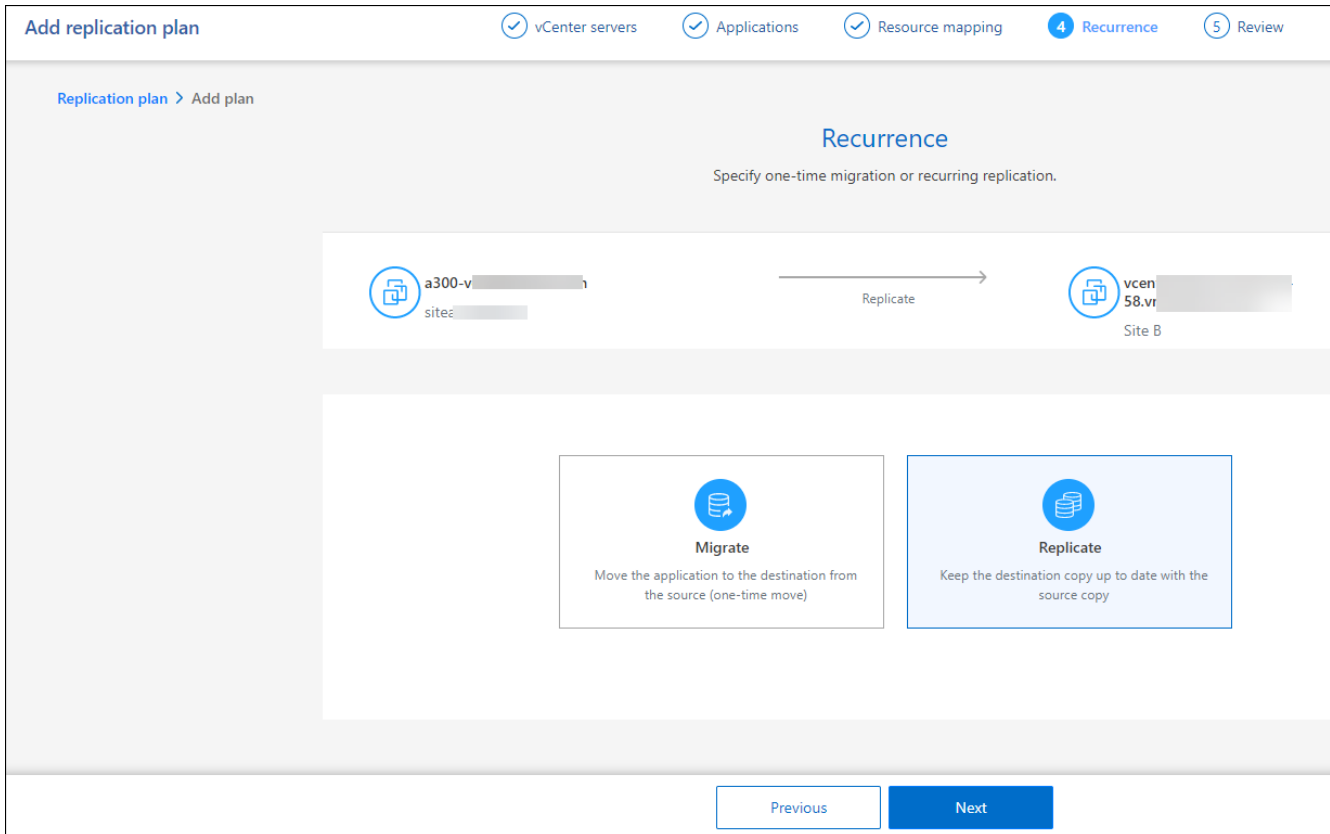

#### 2. Seleccione **Siguiente**.

#### **Confirme el plan de replicación**

Por último, dedique unos momentos a confirmar el plan de replicación.

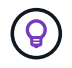

Posteriormente, puede desactivar o eliminar el plan de replicación.

#### **Pasos**

- 1. Revise la información en cada pestaña: Detalles del plan, asignación de conmutación por error, máquinas virtuales.
- 2. Selecciona **Añadir plan**.

El plan se agrega a la lista de planes.

### **Edite los programas para probar el cumplimiento y asegurarse de que las pruebas de conmutación por error funcionan**

Es posible que desee configurar programas para probar las pruebas de cumplimiento y de conmutación por error para asegurarse de que funcionarán correctamente en caso de necesitarlas.

- **Impacto en el tiempo de cumplimiento**: Cuando se crea un plan de replicación, el servicio crea un programa de cumplimiento por defecto. El tiempo de cumplimiento predeterminado es de 30 minutos. Para cambiar esta hora, puede editar la programación en el plan de replicación.
- **Prueba de impacto de failover**: Puede probar un proceso de failover bajo demanda o por un horario. Esto le permite probar la conmutación por error de máquinas virtuales a un destino especificado en un plan de replicación.

Una conmutación al nodo de respaldo de prueba crea un volumen FlexClone, monta el almacén de datos y mueve la carga de trabajo en ese almacén de datos. Una operación de recuperación tras fallos de prueba afecta *no* a las cargas de trabajo de producción, a la relación de SnapMirror usada en el sitio de pruebas y a las cargas de trabajo protegidas que deben seguir funcionando normalmente.

Según la programación, la prueba de conmutación por error se ejecuta y garantiza que las cargas de trabajo se muevan al destino especificado por el plan de replicación.

#### **Pasos**

1. En el menú superior de recuperación ante desastres de BlueXP, selecciona **Planes de replicación**.

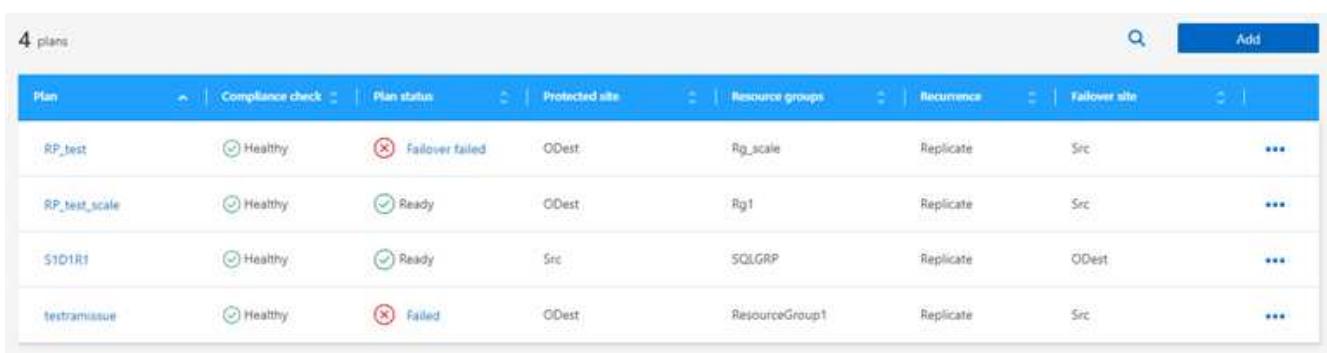

- 2. Selecciona las **Acciones** Y seleccione **Editar horarios**.
- 3. Introduce la frecuencia en cuestión de minutos que quieras que la recuperación ante desastres de BlueXP compruebe el cumplimiento de las pruebas.
- 4. Para comprobar que sus pruebas de failover están en buen estado, marque **Ejecutar failover en un horario mensual**.
	- a. Seleccione el día del mes y la hora a la que desea que se ejecuten estas pruebas.
	- b. Introduzca la fecha en formato aaaa-mm-dd cuando desee que se inicie la prueba.

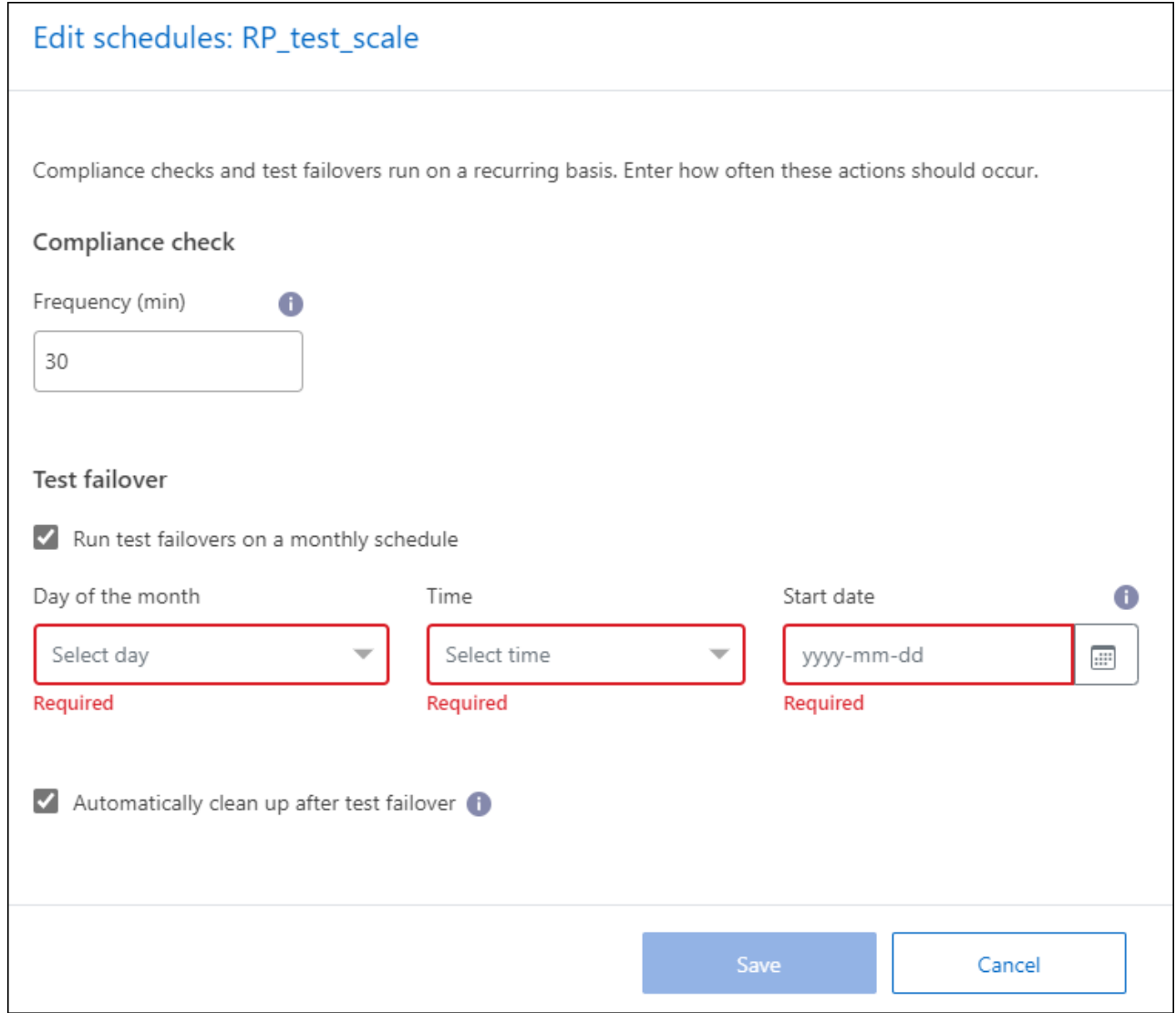

5. Para limpiar el entorno de prueba después de que finalice la prueba de conmutación por error, compruebe \* Limpiar automáticamente después de la conmutación por error de prueba \*.

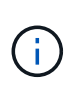

Este proceso cancela el registro de las máquinas virtuales temporales de la ubicación de prueba, elimina el volumen FlexClone que se creó y desmonta los almacenes de datos temporales.

6. Seleccione **Guardar**.

# <span id="page-13-0"></span>**Replicar aplicaciones en otro sitio**

Con la recuperación ante desastres de BlueXP, puedes replicar las aplicaciones de VMware en tu sitio de origen en un sitio remoto de recuperación ante desastres en el cloud mediante la replicación de SnapMirror.

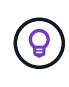

Después de crear el plan de recuperación ante desastres, identificar la repetición en el asistente e iniciar una replicación en un sitio de recuperación ante desastres, cada 30 minutos de recuperación ante desastres de BlueXP verifica que la replicación se produzca realmente según el plan. Puede supervisar el progreso en la página Job Monitor.

#### **Antes de empezar**

Antes de iniciar la replicación, debe haber creado un plan de replicación y haber seleccionado replicar las aplicaciones. Luego, la opción **Replicar** aparece en el menú Acciones.

#### **Pasos**

- 1. En el navegador izquierdo de BlueXP, selecciona **Protección** > **Recuperación ante desastres**.
- 2. En el menú superior, selecciona **Planes de replicación**.
- 3. Seleccione el plan de replicación.
- 4. A la derecha, selecciona la opción **Acciones exampled Proportand Replicar.**

# <span id="page-14-0"></span>**Migrar aplicaciones a otro sitio**

Con la recuperación ante desastres de BlueXP, puedes migrar las aplicaciones de VMware desde tu sitio de origen a otro sitio.

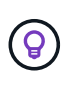

Después de crear el plan de replicación, identificar la recurrencia en el asistente e iniciar la migración, cada 30 minutos de recuperación ante desastres de BlueXP verifica que la migración se produzca realmente según el plan. Puede supervisar el progreso en la página Job Monitor.

#### **Antes de empezar**

Antes de iniciar la migración, debe haber creado un plan de replicación y haber seleccionado migrar las aplicaciones. Luego, la opción **Migrate** aparece en el menú Actions.

#### **Pasos**

- 1. En el navegador izquierdo de BlueXP, selecciona **Protección** > **Recuperación ante desastres**.
- 2. En el menú superior, selecciona **Planes de replicación**.
- 3. Seleccione el plan de replicación.
- 4. A la derecha, selecciona la opción **Acciones** Y seleccione **Migrate**.

# <span id="page-14-1"></span>**Conmute al nodo de respaldo de las aplicaciones en un sitio remoto**

En caso de desastre, conmuta tu sitio principal de VMware local a otro sitio de VMware local o VMware Cloud en AWS.

Durante la recuperación tras fallos, se utiliza la copia Snapshot de SnapMirror más reciente. O bien, se puede seleccionar una copia Snapshot específica de una copia Snapshot de un momento específico (según la política de retención de SnapMirror). La opción de un momento específico puede ser útil si se enfrenta a un evento de corrupción como ransomware, donde las réplicas más recientes ya están comprometidas o cifradas. La recuperación ante desastres de BlueXP muestra todos los puntos disponibles en el tiempo.

Este procedimiento interrumpe la relación de replicación, coloca sin conexión las máquinas virtuales de origen de vCenter y habilita la lectura/escritura en el sitio de destino.

Puede incluir scripts personalizados en formato .sh, .bat o .ps1 como procesos posteriores a la conmutación al respaldo. Con scripts personalizados, puedes ejecutar tu script de recuperación ante desastres de BlueXP después de un proceso de conmutación al respaldo. Por ejemplo, puede utilizar un script personalizado para reanudar todas las transacciones de la base de datos una vez finalizada la operación de failover.

Antes de iniciar la conmutación por error, puede probar el proceso, garantizando el éxito cuando lo necesite. La prueba no coloca las máquinas virtuales en estado sin conexión.

### **Probar el proceso de recuperación tras fallos**

Antes de iniciar una conmutación al respaldo real, debe probar el proceso de conmutación por error.

Durante una prueba de conmutación por error, se crean temporalmente las máquinas virtuales. La recuperación ante desastres de BlueXP no asigna el volumen de destino. En su lugar, crea un nuevo volumen FlexClone de la Snapshot seleccionada y se asigna un almacén de datos temporal que respalda el volumen FlexClone a los hosts ESXi.

Este proceso no consume capacidad física adicional en almacenamiento on-premises de ONTAP ni en almacenamiento FSx para NetApp ONTAP en AWS. El volumen de origen original no se modifica y los trabajos de réplica pueden continuar incluso durante la recuperación ante desastres.

Cuando termine la prueba, debe restablecer las máquinas virtuales con la opción **clean up test**. Aunque se recomienda, no es obligatorio.

Una operación de recuperación tras fallos de prueba afecta *no* a las cargas de trabajo de producción, a la relación de SnapMirror usada en el sitio de pruebas y a las cargas de trabajo protegidas que deben seguir funcionando normalmente.

#### **Pasos**

- 1. En el navegador izquierdo de BlueXP, selecciona **Protección** > **Recuperación ante desastres**.
- 2. En el menú superior de recuperación ante desastres de BlueXP, selecciona **Planes de replicación**.
- 3. Seleccione el plan de replicación.
- 4. A la derecha, selecciona la opción **Acciones** Y seleccione **Test failover**.
- 5. En la página Test failover, ingrese "Test failover" y seleccione **Test fail over**.
- 6. Una vez finalizada la prueba, limpie el entorno de prueba.

#### **Limpie el entorno de prueba después de una prueba de conmutación por error**

Una vez finalizada la prueba de failover, debe limpiar el entorno de prueba. Este proceso elimina las máquinas virtuales temporales de la ubicación de prueba, las FlexClones y los almacenes de datos temporales.

#### **Pasos**

- 1. En el menú superior de recuperación ante desastres de BlueXP, selecciona **Planes de replicación**.
- 2. Seleccione el plan de replicación.
- 3. A la derecha, selecciona la opción **Acciones** Y seleccione **clean up failover test**.
- 4. En la página Test failover, ingrese "clean up failover" y seleccione **clean up failover test**.

#### **Conmutación por error del sitio de origen a un sitio de recuperación de desastres**

En caso de desastre, conmuta tu sitio principal de VMware on-premises bajo demanda a otro sitio VMware onpremises o VMware Cloud en AWS con FSx para NetApp ONTAP.

El proceso de recuperación tras fallos implica las siguientes operaciones:

• Si seleccionó la instantánea más reciente, se realiza la actualización de SnapMirror para replicar los

cambios más recientes.

- Las máquinas virtuales de origen se apagan.
- La relación de SnapMirror se rompe y el volumen de destino se realiza de lectura/escritura.
- Según la selección de la instantánea, el sistema de archivos activo se restaura a la instantánea especificada (última o seleccionada).
- Los almacenes de datos se crean y montan en el clúster o el host de VMware o VMC según la información capturada en el plan de replicación.
- Las máquinas virtuales de destino se registran y se encienden según el orden capturado en la página Grupos de recursos.
- La relación de SnapMirror se invierte del equipo virtual de destino al de origen.

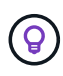

Una vez que se inicia la conmutación al respaldo, es posible ver las máquinas virtuales recuperadas en el para vCenter del sitio de recuperación ante desastres (máquinas virtuales, redes y almacenes de datos). De forma predeterminada, las máquinas virtuales se recuperan en la carpeta Workload.

#### **Pasos**

- 1. En el navegador izquierdo de BlueXP, selecciona **Protección** > **Recuperación ante desastres**.
- 2. En el menú superior de recuperación ante desastres de BlueXP, selecciona **Planes de replicación**.
- 3. Seleccione el plan de replicación.
- 4. A la derecha, selecciona la opción **Acciones example Y** seleccione **fail over**.
- 5. En la página Test Failover, introduzca el nombre del plan de replicación para confirmar y seleccione **fail over**.
- 6. Seleccione la Snapshot para el almacén de datos a partir del que desea recuperar. El valor predeterminado es el último.
- 7. Para comprobar el progreso, en el menú superior, seleccione **Monitoreo de trabajos**.

# <span id="page-16-0"></span>**Realice una conmutación por error de las aplicaciones en el origen original**

Después de resolver un desastre, conmute al sitio de recuperación de desastres al sitio de origen para volver al funcionamiento normal. Puede seleccionar la snapshot a partir de la que desea recuperar.

En este flujo de trabajo, la recuperación de desastres de BlueXP replica (resincroniza) cualquier cambio de vuelta en la máquina virtual de origen original antes de revertir la dirección de la replicación. Este proceso comienza a partir de una relación que ha completado la conmutación por error a un destino e implica los siguientes pasos:

- En el sitio de destino, las máquinas virtuales se apagan y no se registran y los volúmenes se desmontan.
- La relación de SnapMirror en el origen original se rompe para que sea de lectura/escritura.
- La relación SnapMirror se vuelve a sincronizar para revertir la replicación.
- Las máquinas virtuales de origen están encendidas y registradas, y los volúmenes se montan en el origen.

**Pasos**

- 1. En el navegador izquierdo de BlueXP, selecciona **Protección** > **Recuperación ante desastres**.
- 2. En el menú superior de recuperación ante desastres de BlueXP, selecciona **Planes de replicación**.
- 3. Seleccione el plan de replicación.
- 4. A la derecha, selecciona la opción **Acciones •••** Y seleccione fail back.
- 5. Introduzca el nombre del plan de replicación para confirmar e iniciar la conmutación de retorno tras recuperación.
- 6. Seleccione la Snapshot para el almacén de datos a partir del que desea recuperar. El valor predeterminado es el último.
- 7. Para comprobar el progreso, en el menú superior, seleccione **Monitoreo de trabajos**.

# <span id="page-17-0"></span>**Administre la información de sitios, planes, almacenes de datos y máquinas virtuales**

Puede obtener un vistazo rápido de todos sus recursos de recuperación ante desastres o ver cada uno en detalle:

- Sitios
- Planes de replicación
- Almacenes de datos
- Equipos virtuales
- Grupos de recursos

### **Gestión de sitios de vCenter**

Es posible editar el nombre del sitio de vCenter y el tipo de sitio (local o AWS).

#### **Pasos**

- 1. En el menú superior, selecciona **Sitios**.
- 2.

Seleccione la opción **Acciones** (a) A la derecha del nombre de vCenter y seleccione **Editar**.

3. Edite el nombre y la ubicación del sitio de vCenter.

### **Gestionar planes de replicación**

Puede desactivar, activar y suprimir planes de replicación.

- Si desea pausar temporalmente un plan de replicación, puede deshabilitarlo y habilitarlo más adelante.
- Si ya no necesita el plan, puede eliminarlo.

#### **Pasos**

1. En el menú superior, selecciona **Planes de replicación**.

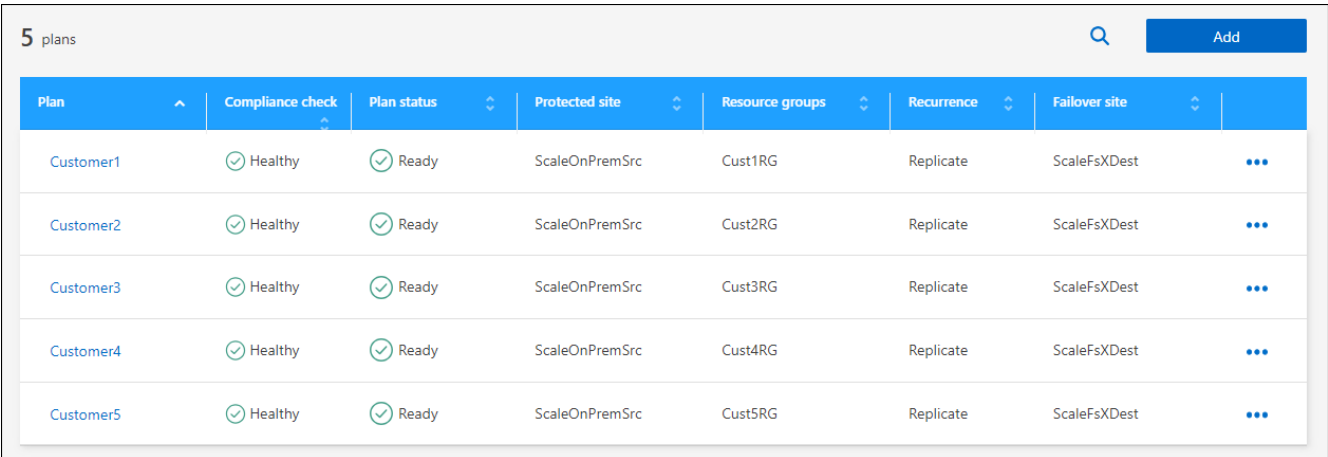

- 2. Para ver los detalles del plan, selecciona la opción **Acciones ...** Y selecciona **Ver detalles del plan**.
- 3. Realice alguna de las siguientes acciones:
	- Para editar los detalles del plan (cambiar la recurrencia), seleccione la pestaña **Detalles del plan** y seleccione el icono **Editar** a la derecha.
	- Para editar las asignaciones de recursos, seleccione la pestaña **Asignación de conmutación por error** y seleccione el icono **Editar**.
	- Para agregar o editar las máquinas virtuales, seleccione la pestaña **Virtual machine** y seleccione el icono **Edit**.
- 4. Para volver a la lista de planes, seleccione «Planes de replicación» en las rutas de navegación de la parte superior izquierda.
- 5. Para realizar acciones con el plan, en la lista de planes de replicación, seleccione la opción **Acciones** A la derecha del plan y seleccione cualquiera de las opciones, como **Editar horarios**, **Prueba de conmutación por error**, **Error de conmutación**, **Error de retorno**, **Deshabilitar**, **Habilitar**, o **Borrar**.

### **Ver la información de los almacenes de datos**

Es posible ver información sobre cuántos almacenes de datos existen en el origen y en el destino.

- 1. En el menú superior, selecciona **Dashboard**.
- 2. Seleccione la instancia de vCenter en la fila del sitio.
- 3. Seleccione **datastores**.
- 4. Consulte la información de los almacenes de datos.

#### **Ver la información de las máquinas virtuales**

Es posible ver información sobre cuántas máquinas virtuales existen en el origen y en el destino, junto con la CPU, la memoria y la capacidad disponible.

- 1. En el menú superior, selecciona **Dashboard**.
- 2. Seleccione la instancia de vCenter en la fila del sitio.
- 3. Seleccione **Máquinas virtuales**.
- 4. Ver la información de las máquinas virtuales.

### **Gestione grupos de recursos**

Aunque puede agregar un grupo de recursos como parte de la creación de un plan de replicación, puede que le resulte más conveniente agregar los grupos por separado y, posteriormente, usar esos grupos en el plan.

También puede editar y eliminar grupos de recursos.

#### **Pasos**

- 1. En el menú superior, selecciona **Grupos de recursos**.
- 2. Para agregar un grupo de recursos, seleccione **Agregar grupo**.
- 3. Para realizar acciones con el grupo de recursos, seleccione la opción **Acciones •••** A la derecha y seleccione cualquiera de las opciones, como **Editar grupo de recursos** o **Eliminar grupo de recursos**.

# <span id="page-19-0"></span>**Supervisar los trabajos de recuperación ante desastres**

Puede supervisar todos los trabajos de recuperación ante desastres y determinar su progreso.

#### **Pasos**

- 1. En el navegador izquierdo de BlueXP, selecciona **Protección** > **Recuperación ante desastres**.
- 2. En el menú superior, selecciona **Monitoreo de trabajos**.
- 3. Explore todos los trabajos relacionados con las operaciones y revise sus marcas de tiempo y estado.
- 4. Para ver los detalles de un trabajo concreto, seleccione esa fila.
- 5. Para actualizar la información, selecciona **Actualizar**.

### **Cancelar un trabajo**

Si hay un trabajo en curso y no desea que continúe, puede cancelarlo. Es posible que desee cancelar un trabajo si está atascado en el mismo estado y desea liberar la siguiente operación en la cola. Es posible que desee cancelar un trabajo antes de agotar el tiempo de espera.

Para cancelar un trabajo, se utiliza Swagger.

#### **Antes de empezar**

Para cancelar un trabajo, debe tener el ID de cuenta.

#### **Pasos**

- 1. En el navegador izquierdo de BlueXP, selecciona **Protección** > **Recuperación ante desastres**.
- 2. En el menú superior, selecciona **Monitoreo de trabajos**.
- 3. En la página Monitor de trabajos, anote el ID del trabajo que desea cancelar.
- 4. Acceda a la URL de Swagger de recuperación ante desastres de BlueXP: ["Swagger".](https://snapcenter.cloudmanager.cloud.netapp.com/api-doc/#/Jobs/put_jobmanager_v2_jobs__jobId_)

"<a href="https://snapcenter.cloudmanager.cloud.netapp.com/apidoc/#/Jobs/put\_jobmanager\_v2\_jobs\_\_jobId "" class="bare">https://snapcenter.cloudmanager.cloud.netapp.com/api-doc/#/Jobs/ put jobmanager v2 jobs \_jobId "</a>

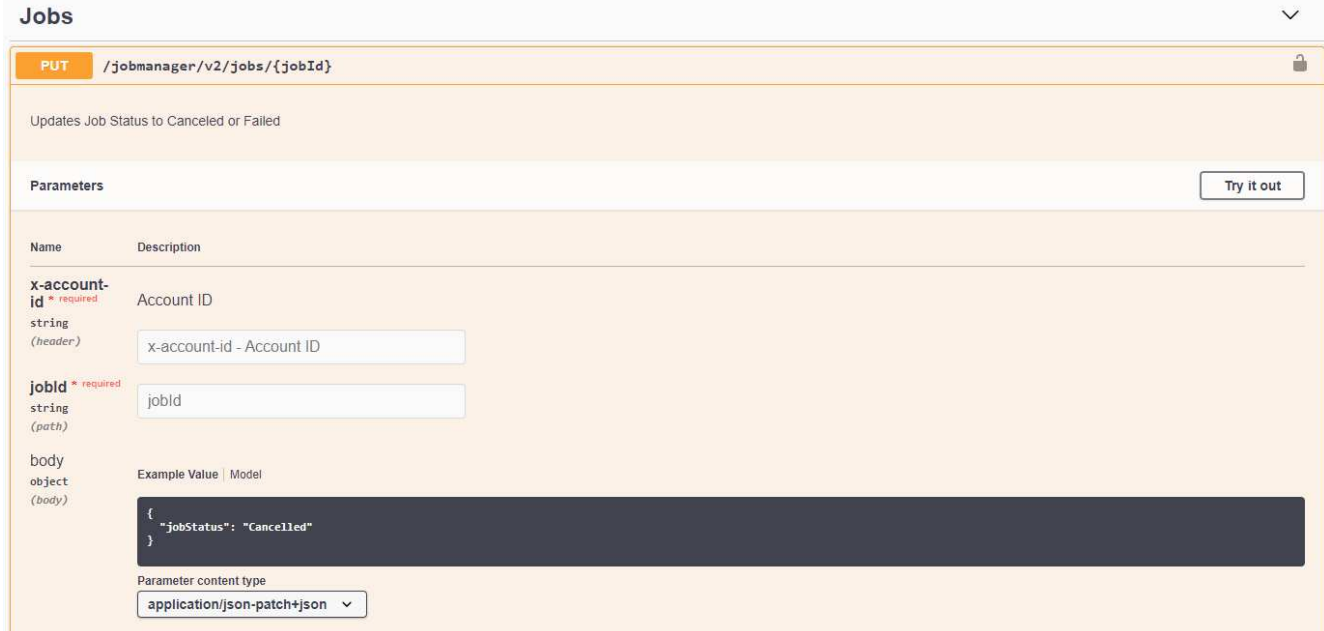

Para obtener más información sobre Swagger, consulte ["Documentos de Swagger".](https://swagger.io/docs/)

- 5. Desde Swagger, obtenga el token de seguridad, también llamado *bearer token*, de la opción Autorizar.
- 6. Introduzca el ID de cuenta y el ID de trabajo.
- 7. Seleccione **probar**.

#### **Información de copyright**

Copyright © 2024 NetApp, Inc. Todos los derechos reservados. Imprimido en EE. UU. No se puede reproducir este documento protegido por copyright ni parte del mismo de ninguna forma ni por ningún medio (gráfico, electrónico o mecánico, incluidas fotocopias, grabaciones o almacenamiento en un sistema de recuperación electrónico) sin la autorización previa y por escrito del propietario del copyright.

El software derivado del material de NetApp con copyright está sujeto a la siguiente licencia y exención de responsabilidad:

ESTE SOFTWARE LO PROPORCIONA NETAPP «TAL CUAL» Y SIN NINGUNA GARANTÍA EXPRESA O IMPLÍCITA, INCLUYENDO, SIN LIMITAR, LAS GARANTÍAS IMPLÍCITAS DE COMERCIALIZACIÓN O IDONEIDAD PARA UN FIN CONCRETO, CUYA RESPONSABILIDAD QUEDA EXIMIDA POR EL PRESENTE DOCUMENTO. EN NINGÚN CASO NETAPP SERÁ RESPONSABLE DE NINGÚN DAÑO DIRECTO, INDIRECTO, ESPECIAL, EJEMPLAR O RESULTANTE (INCLUYENDO, ENTRE OTROS, LA OBTENCIÓN DE BIENES O SERVICIOS SUSTITUTIVOS, PÉRDIDA DE USO, DE DATOS O DE BENEFICIOS, O INTERRUPCIÓN DE LA ACTIVIDAD EMPRESARIAL) CUALQUIERA SEA EL MODO EN EL QUE SE PRODUJERON Y LA TEORÍA DE RESPONSABILIDAD QUE SE APLIQUE, YA SEA EN CONTRATO, RESPONSABILIDAD OBJETIVA O AGRAVIO (INCLUIDA LA NEGLIGENCIA U OTRO TIPO), QUE SURJAN DE ALGÚN MODO DEL USO DE ESTE SOFTWARE, INCLUSO SI HUBIEREN SIDO ADVERTIDOS DE LA POSIBILIDAD DE TALES DAÑOS.

NetApp se reserva el derecho de modificar cualquiera de los productos aquí descritos en cualquier momento y sin aviso previo. NetApp no asume ningún tipo de responsabilidad que surja del uso de los productos aquí descritos, excepto aquello expresamente acordado por escrito por parte de NetApp. El uso o adquisición de este producto no lleva implícita ninguna licencia con derechos de patente, de marcas comerciales o cualquier otro derecho de propiedad intelectual de NetApp.

Es posible que el producto que se describe en este manual esté protegido por una o más patentes de EE. UU., patentes extranjeras o solicitudes pendientes.

LEYENDA DE DERECHOS LIMITADOS: el uso, la copia o la divulgación por parte del gobierno están sujetos a las restricciones establecidas en el subpárrafo (b)(3) de los derechos de datos técnicos y productos no comerciales de DFARS 252.227-7013 (FEB de 2014) y FAR 52.227-19 (DIC de 2007).

Los datos aquí contenidos pertenecen a un producto comercial o servicio comercial (como se define en FAR 2.101) y son propiedad de NetApp, Inc. Todos los datos técnicos y el software informático de NetApp que se proporcionan en este Acuerdo tienen una naturaleza comercial y se han desarrollado exclusivamente con fondos privados. El Gobierno de EE. UU. tiene una licencia limitada, irrevocable, no exclusiva, no transferible, no sublicenciable y de alcance mundial para utilizar los Datos en relación con el contrato del Gobierno de los Estados Unidos bajo el cual se proporcionaron los Datos. Excepto que aquí se disponga lo contrario, los Datos no se pueden utilizar, desvelar, reproducir, modificar, interpretar o mostrar sin la previa aprobación por escrito de NetApp, Inc. Los derechos de licencia del Gobierno de los Estados Unidos de América y su Departamento de Defensa se limitan a los derechos identificados en la cláusula 252.227-7015(b) de la sección DFARS (FEB de 2014).

#### **Información de la marca comercial**

NETAPP, el logotipo de NETAPP y las marcas que constan en <http://www.netapp.com/TM>son marcas comerciales de NetApp, Inc. El resto de nombres de empresa y de producto pueden ser marcas comerciales de sus respectivos propietarios.